## **آموزش گام به گام نحوه دريافت داده هاي NCAR/NCEP**

- 1 ابتدا آدرس زير را در موتور جستجو تايپ كرده :

 **http://www.esrl.noaa.gov/psd**

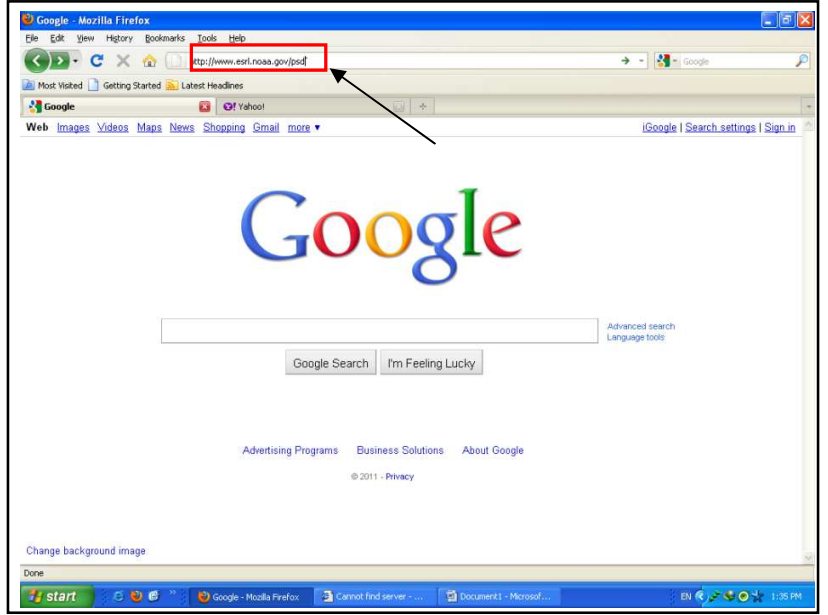

- 2 در صفحه باز شده بر روي گزينه datasets reanalysis كليك مي كنيم :

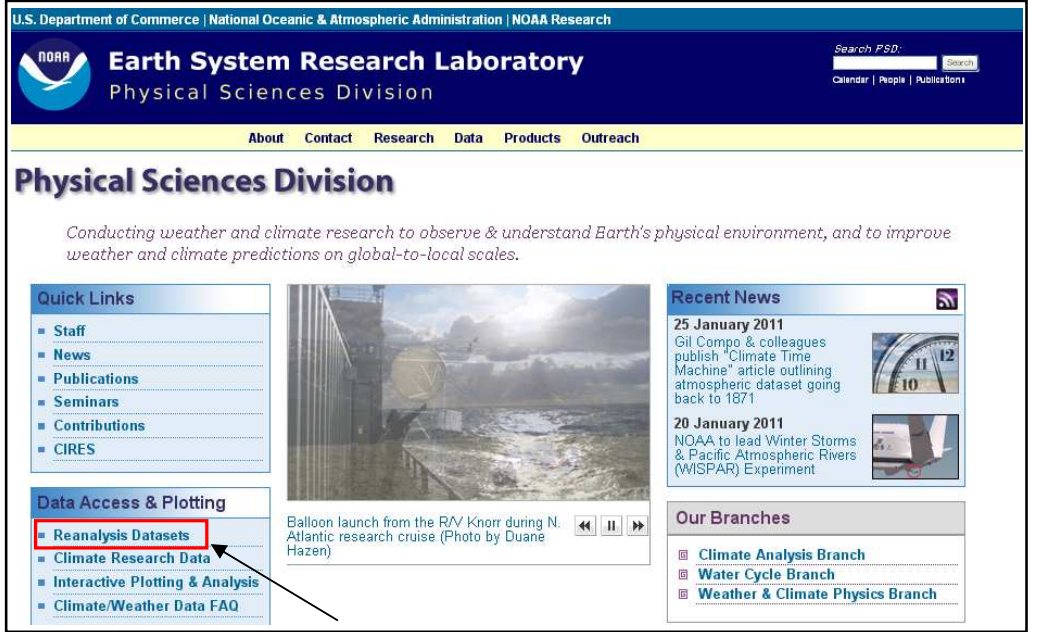

- 3 در اين صفحه با توجه به اهداف تحقيق نوع داده اعم از ... & daily ,daily-sub را مشخص مي نماييم :

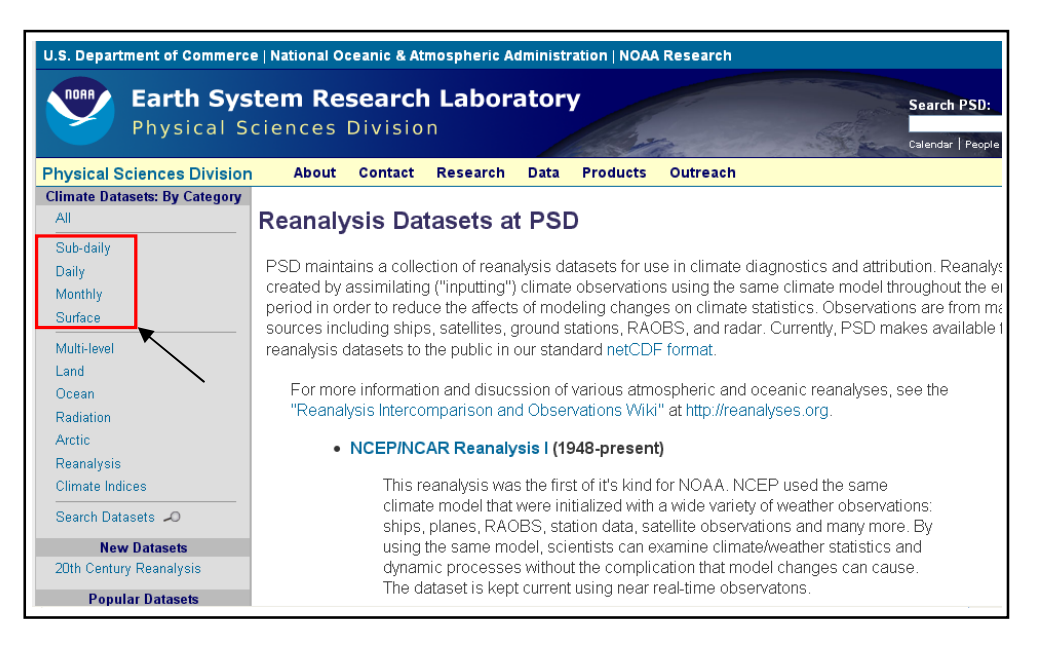

## - 4 در صفحه باز شده تراز مورد نظر براي استخراج داده را مشخص مي نماييم :

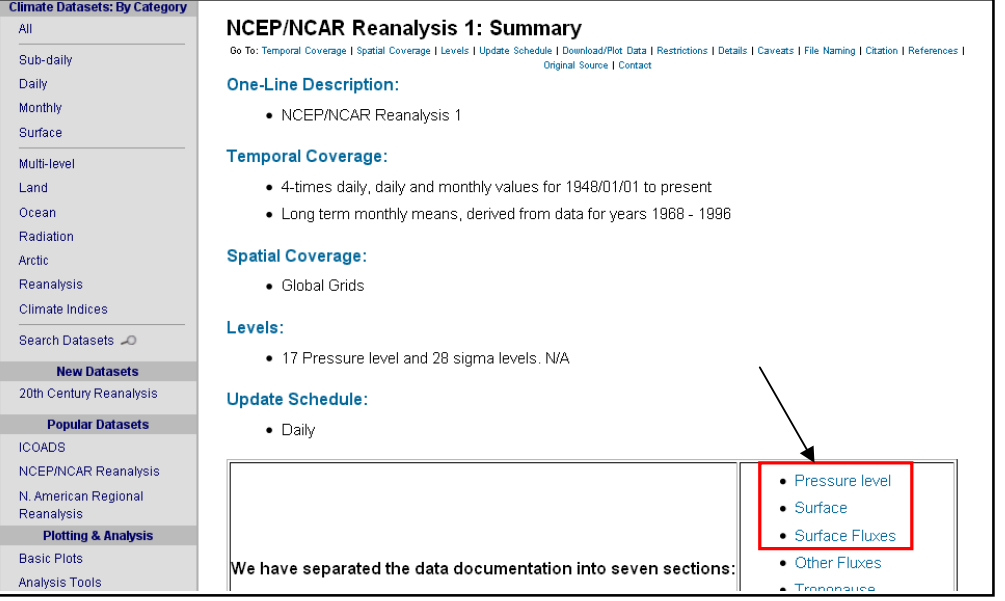

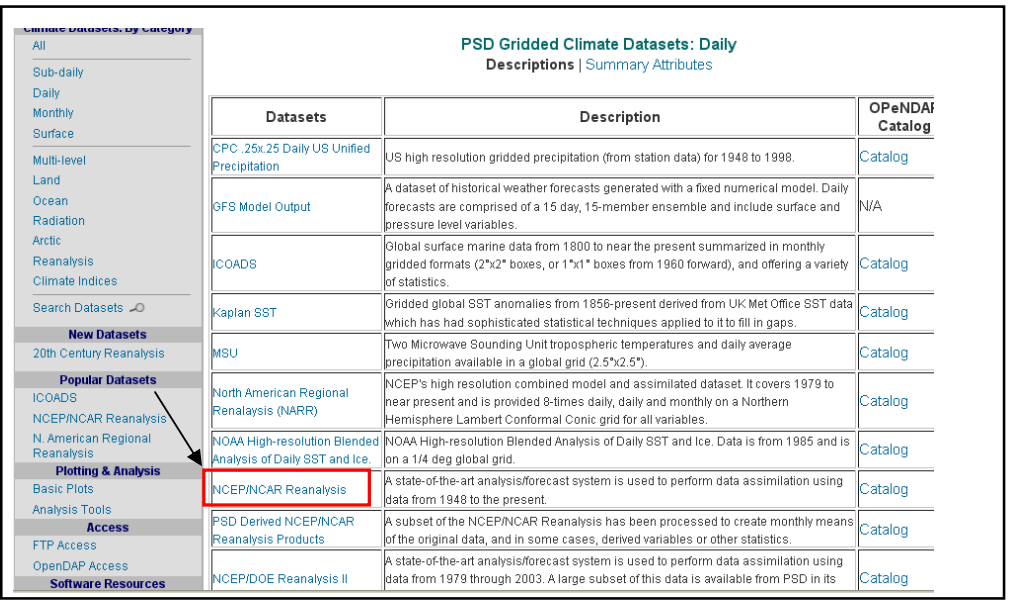

## - 5 در اين صفحه نوع داده هاي مورد نياز را (Reanalysis NCAR/NCEP ( مشخص مي نماييم :

## - 6 در صفحه باز شده بر روي پارامتر مورد نظر (براي مثال humidity Relative (كليك مي كنيم :

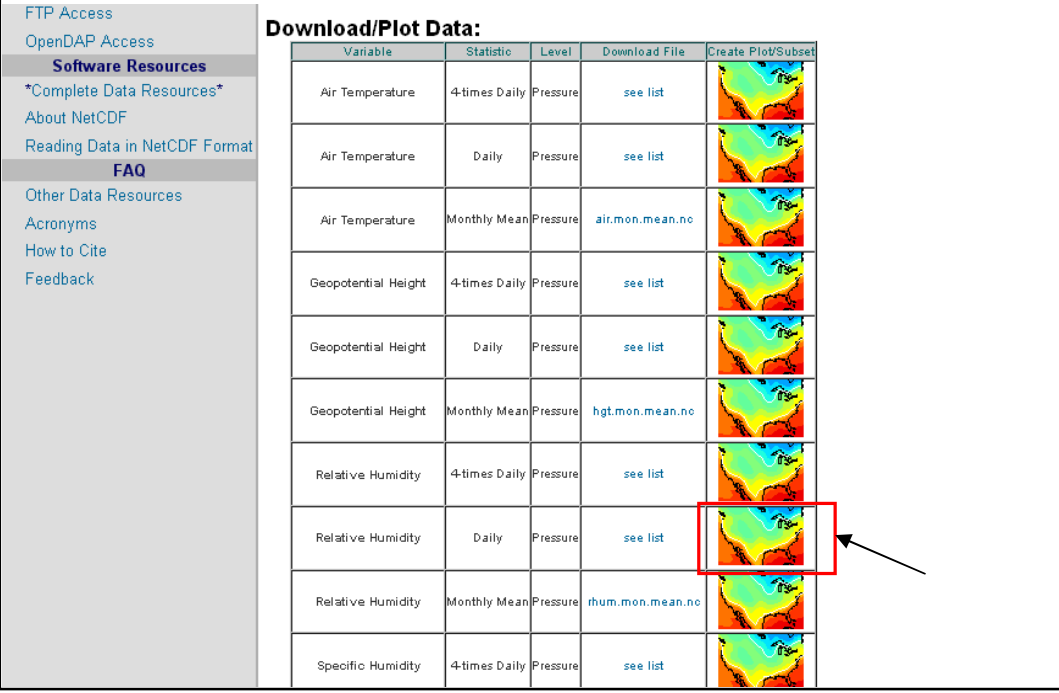

- 7 بار ديگر بر روي نماد نقشه كليك مي كنيم :

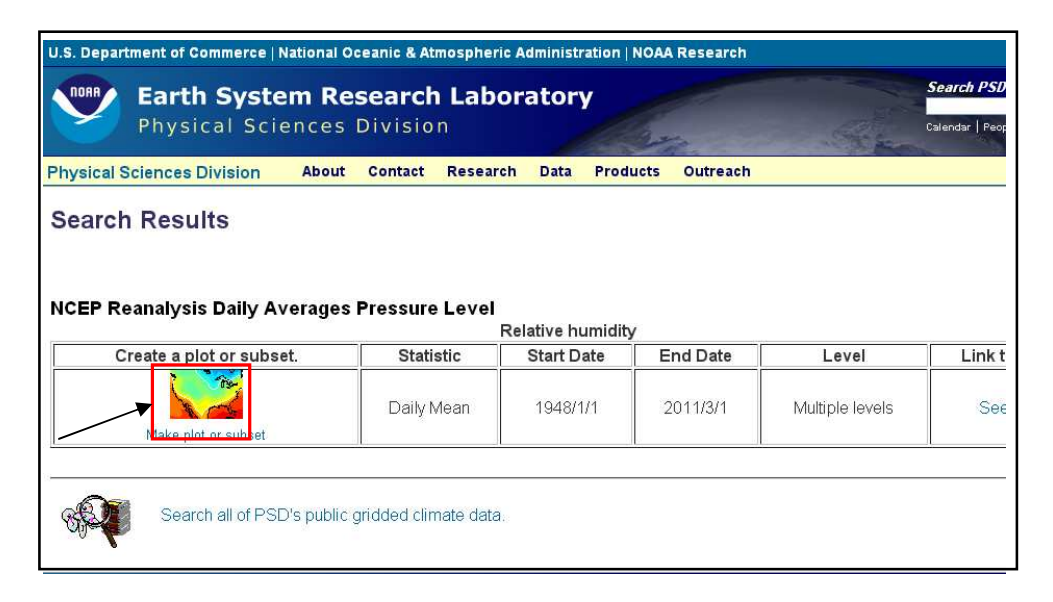

۸- در صفحه باز شده اطلاعات مورد نظر را وارد مي كنيم و در آخر بر روى آيكون Sreate Plot or Subset of Data كليك نموده تا نقشه مورد نظر ترسيم گردد:

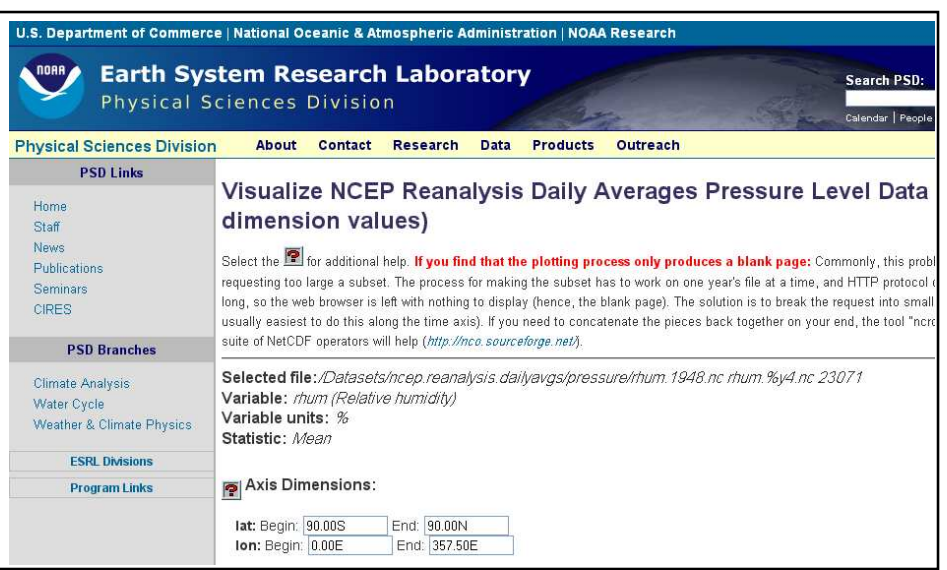

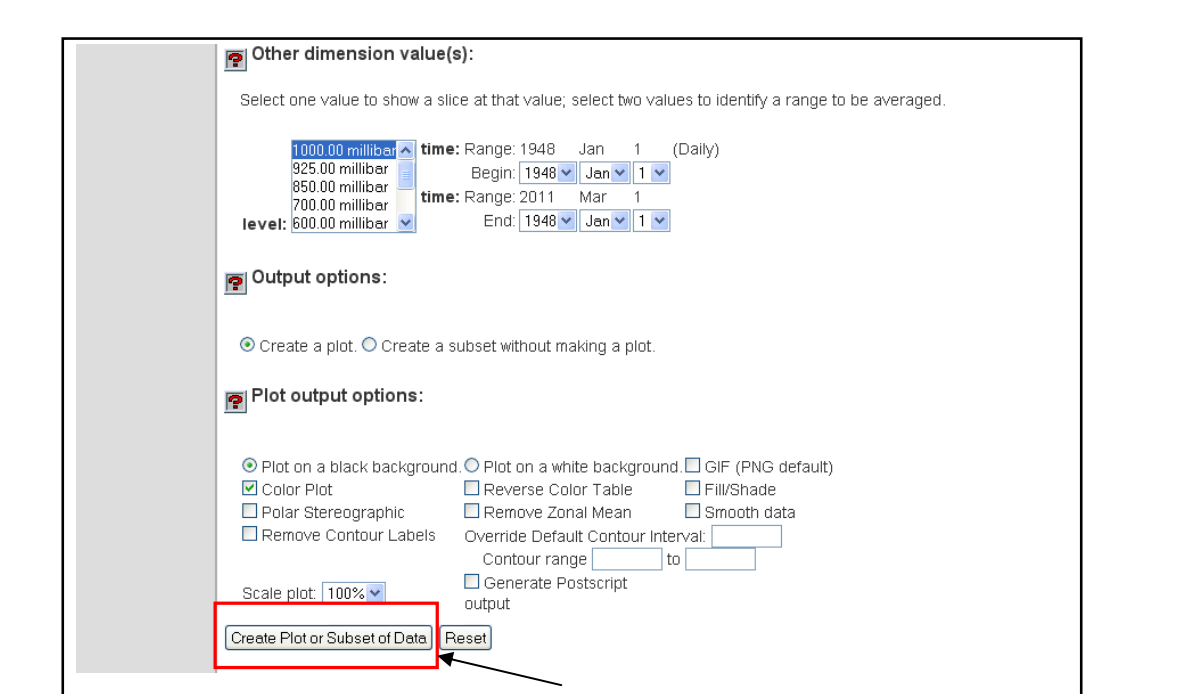

- 9 در پايان بر روي نقشه راست كليك كرده و گزينه as image Save را مي زنيم و با دادن مسير دلخواه

نقشه را ذخيره مي نماييم .

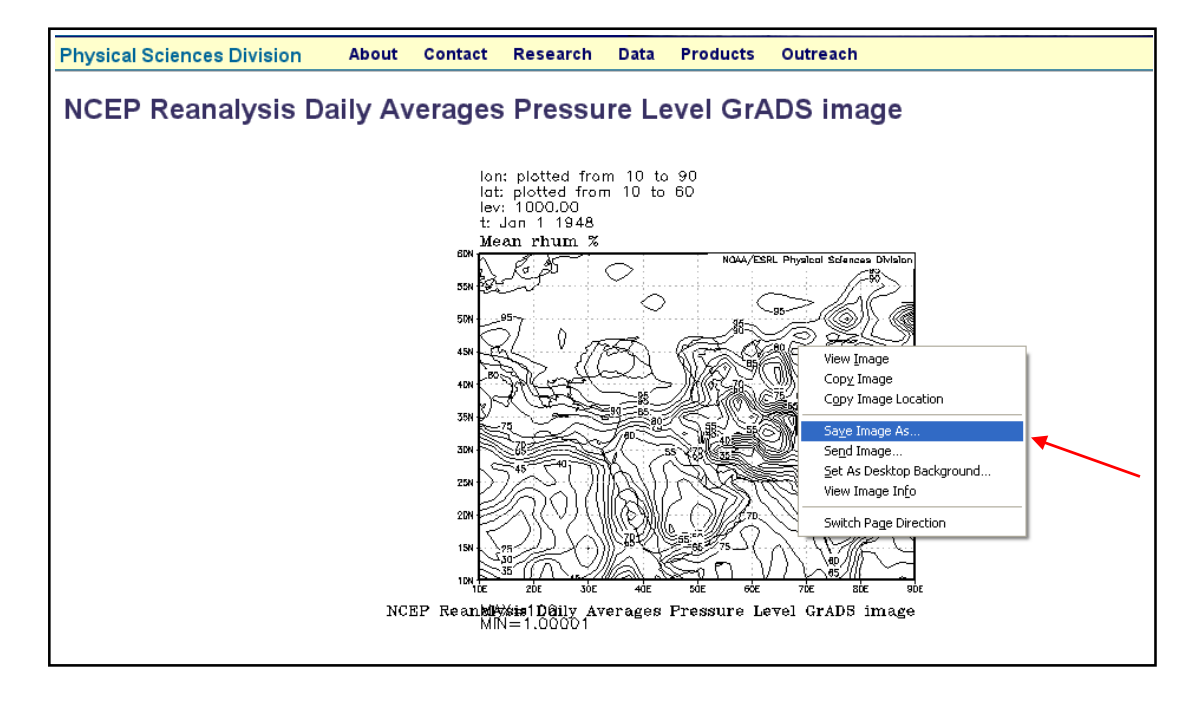